## 電子証明書の削除

本マニュアルでは、パソコンの入替や廃棄、有効期限切れなどで、使用しなくなった電子証 明書の取消および削除について説明します。

(目次)

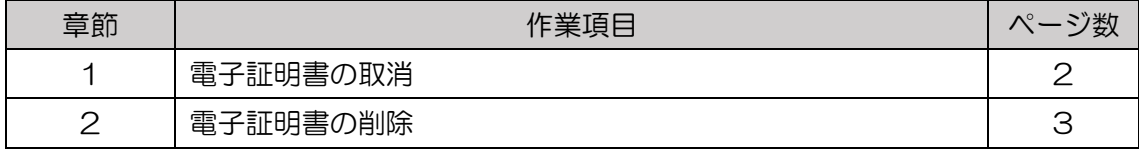

電子証明書の削除

- 1 電子証明書の取消
- (1)パソコンの入替や廃棄などで、電子証明書を使用しなくなった場合、りそな銀行宛に 電子証明書の取消依頼をご提出ください(有効期限切れは、提出不要です)。 りそな銀行で電子証明書の使用の取消処理を行います。
	- ・e年金利用解除依頼(兼電子証明書取消依頼)

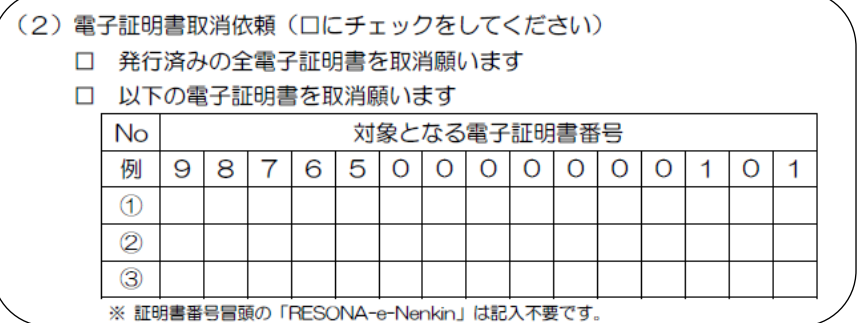

・e年金ユーザーID追加申込書(兼電子証明書追加申込書)

## (2) 電子証明書取消依頼 今般追加申込する電子証明書と入れ替えに使用を終了する電子証明書があれば取消しますので以下に電子 証明書番号をご記入ください。(注3) 取消希望日( 年 日) ※取消希望日の読替えについて(注4)をご参照ください。 月  $98765000000000001$ 例  $\circledD$  $\circledcirc$  $\circledS$

2 電子証明書の削除

りそな銀行宛に電子証明書の取消依頼をご提出いただいた後に、ご自分でパソコンに残 った不要な電子証明書の削除処理を行ってください。

(1)以下の【方法1】【方法2】で「コントロールパネル」画面開いてください。 【方法1】デスクトップ画面左下のスタートアイコン | 十 を右クリックして 出てきたメニューから、「コントロールパネル」を選択してください。

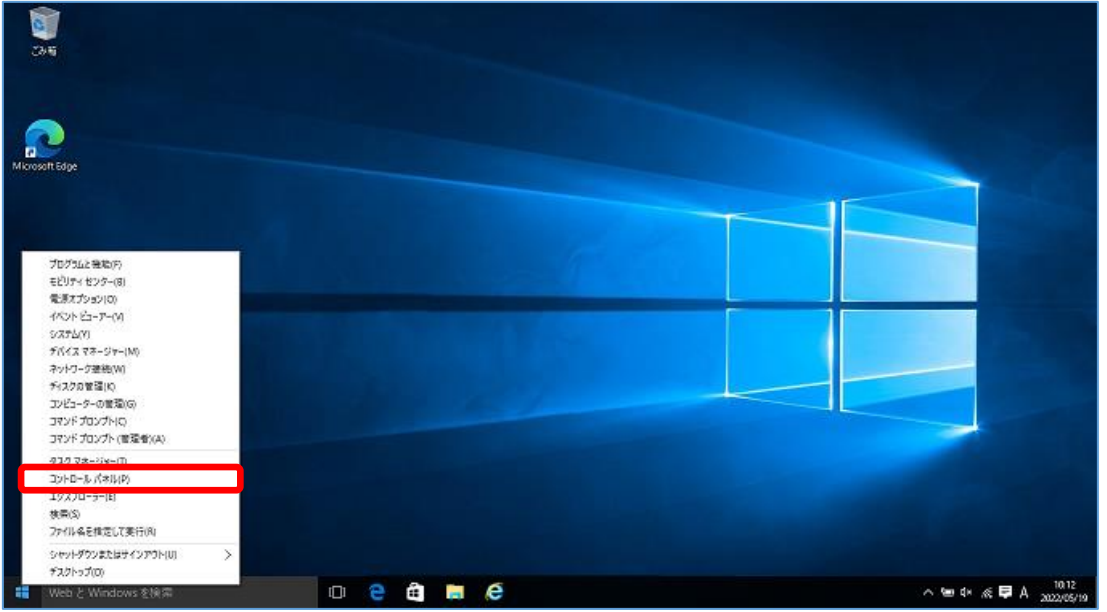

(2)「コントロールパネル」画面より、「ネットワークとインターネット」を選択してくだ

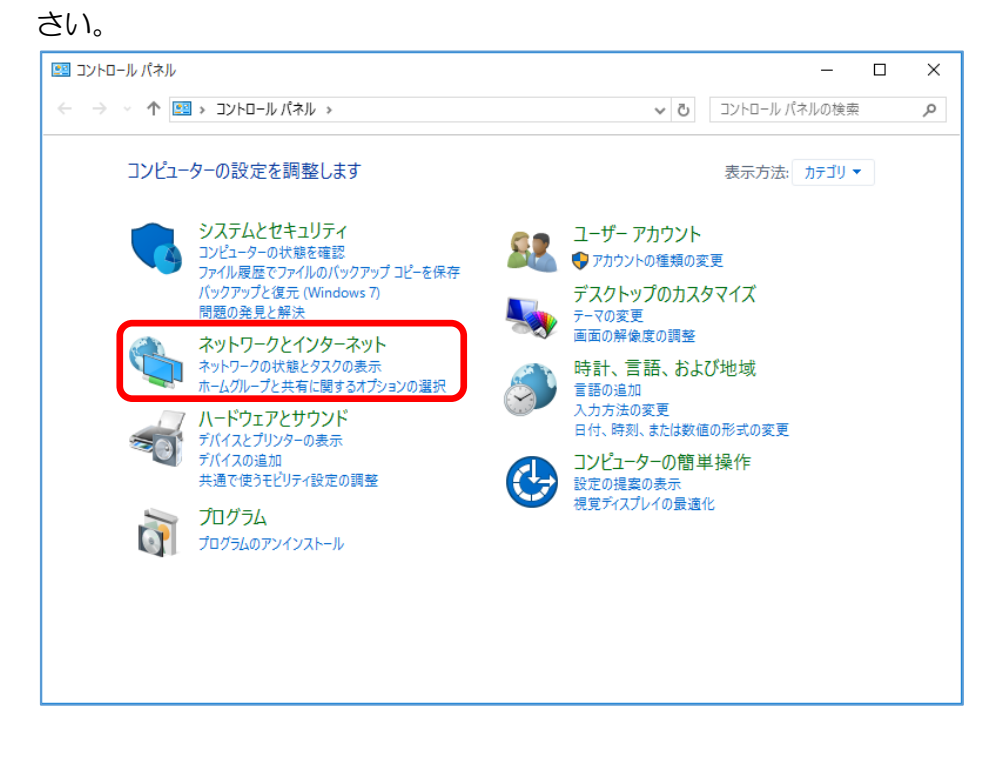

(3)「ネットワークとインターネット」画面より、「インターネットオプション」を選択し てください。

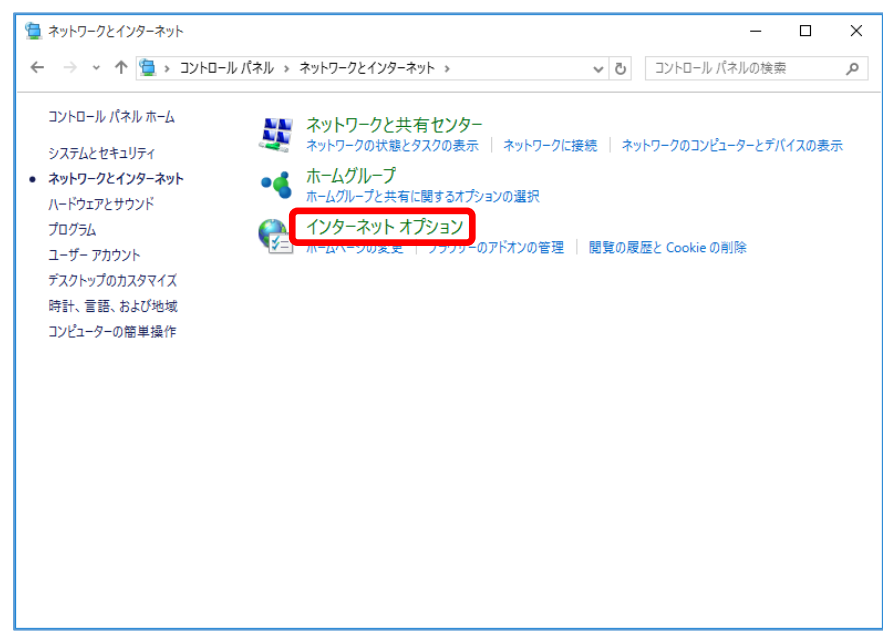

【方法2】①Windows キーを押下しながら+「R」を入力します。

②「ファイル名を指定して実行」が開きますので、「control inetcpl.cpl」と 入力して OK をクリックします。

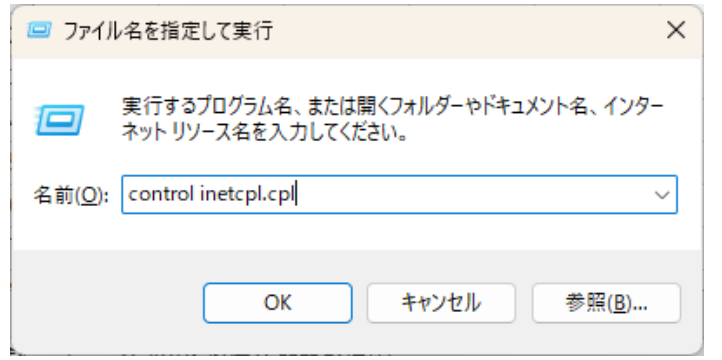

※ ご利用の端末によっては、「インターネットオプション」の検索方法が異なる場合があ ります。

※検索方法が不明な場合は、お客さまのシステム管理者にお問い合わせください。

(4)「インターネットオプション」画面が表示されます。画面上部の「コンテンツ」タブを 選択し、「証明書」ボタンをクリックしてください。

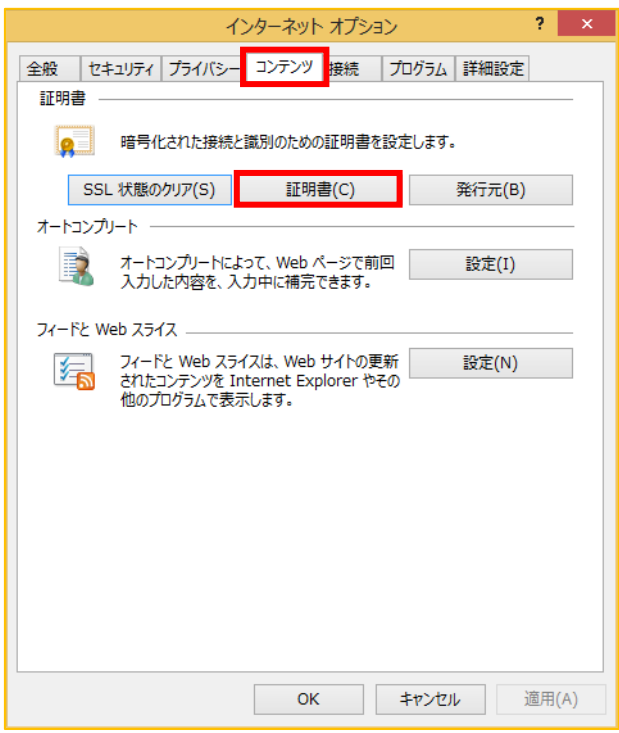

(5)「証明書」画面が表示されます。「個人」タブより、該当の電子証明書番号を選択し、 「表示」ボタンをクリックしてください。

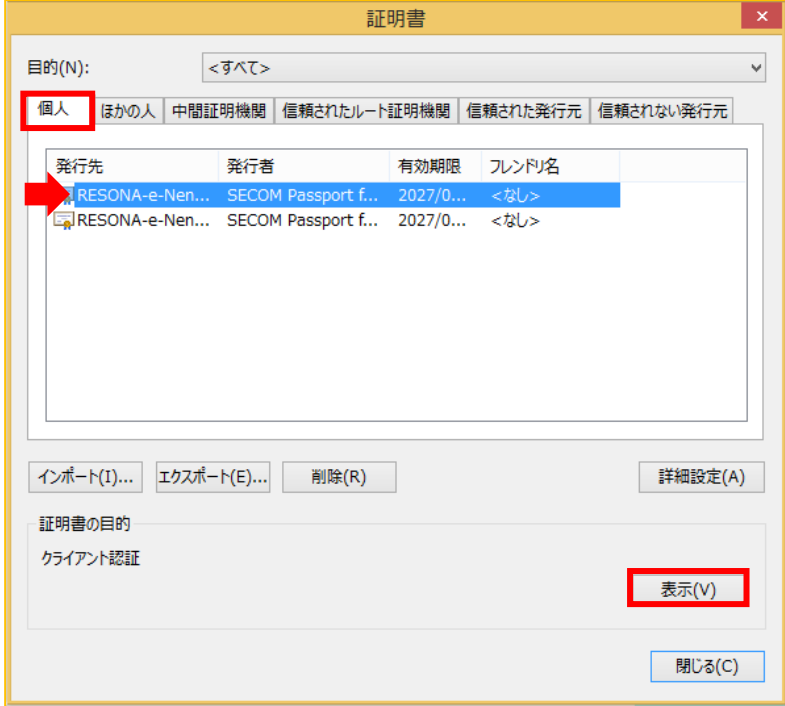

※ 「発行先」の列幅を広げると、電子証明書番号の全体を表示することができます。

(6)「全般」タブより、表示された電子証明書が不要な電子証明書に間違いないかご確認 ください。確認後、「OK」ボタンをクリックしてください。

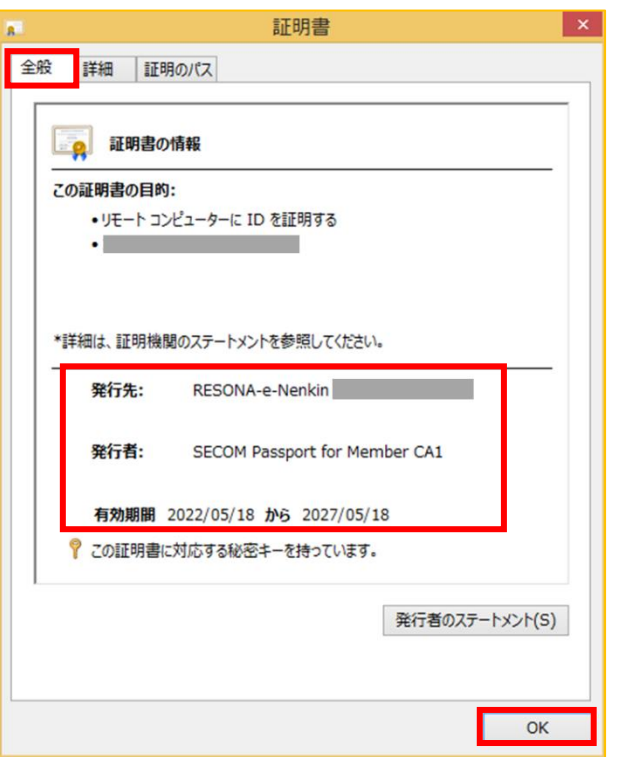

(7)前画面に戻ります。間違いなければ、「削除」ボタンをクリックしてください。

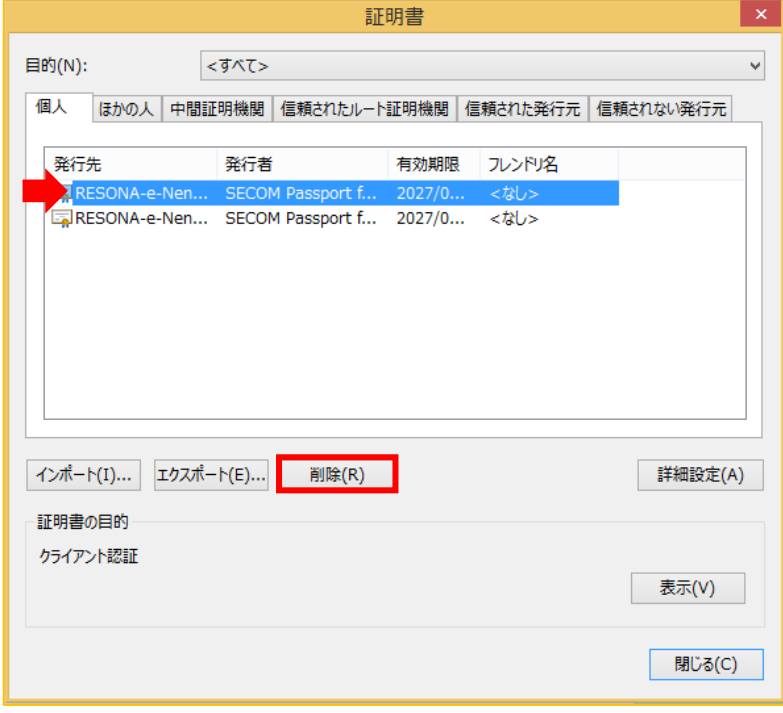

(8)「証明書を削除しますか?」の確認画面が表示されたら、「はい」ボタンをクリックし てください。

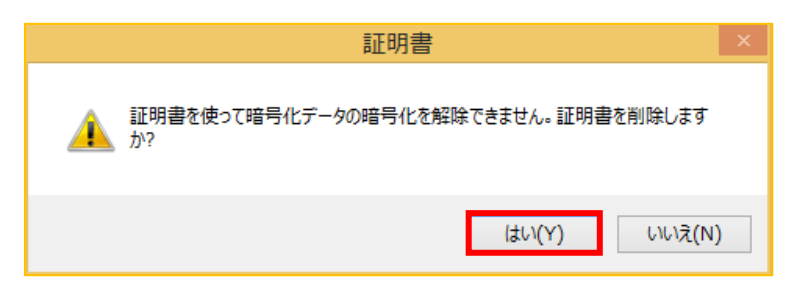

(9)該当の電子証明書が削除されたことをご確認ください。確認後、「閉じる」ボタンをク リックしてください。

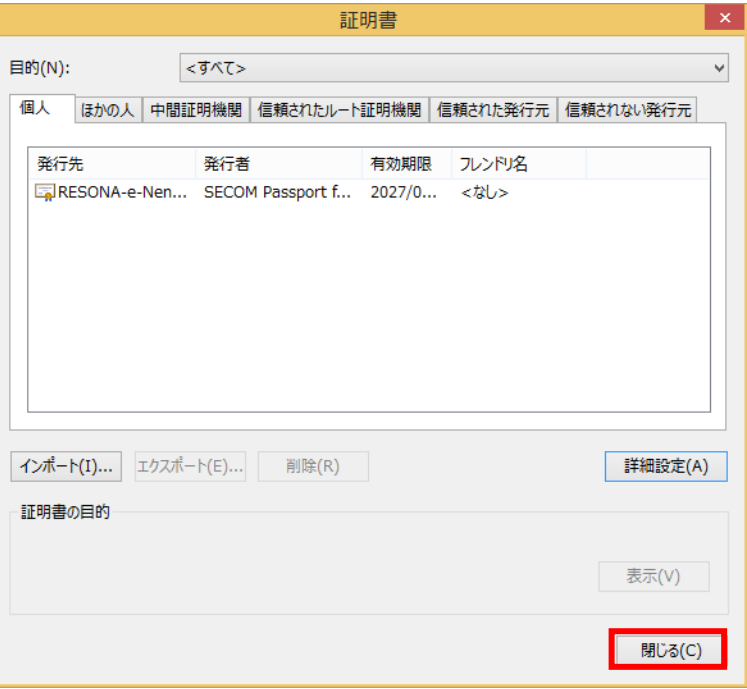

以上で、電子証明書の削除作業は終了です。